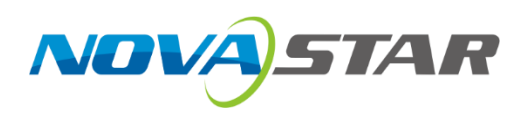

# **COEX SNMP Protocol**

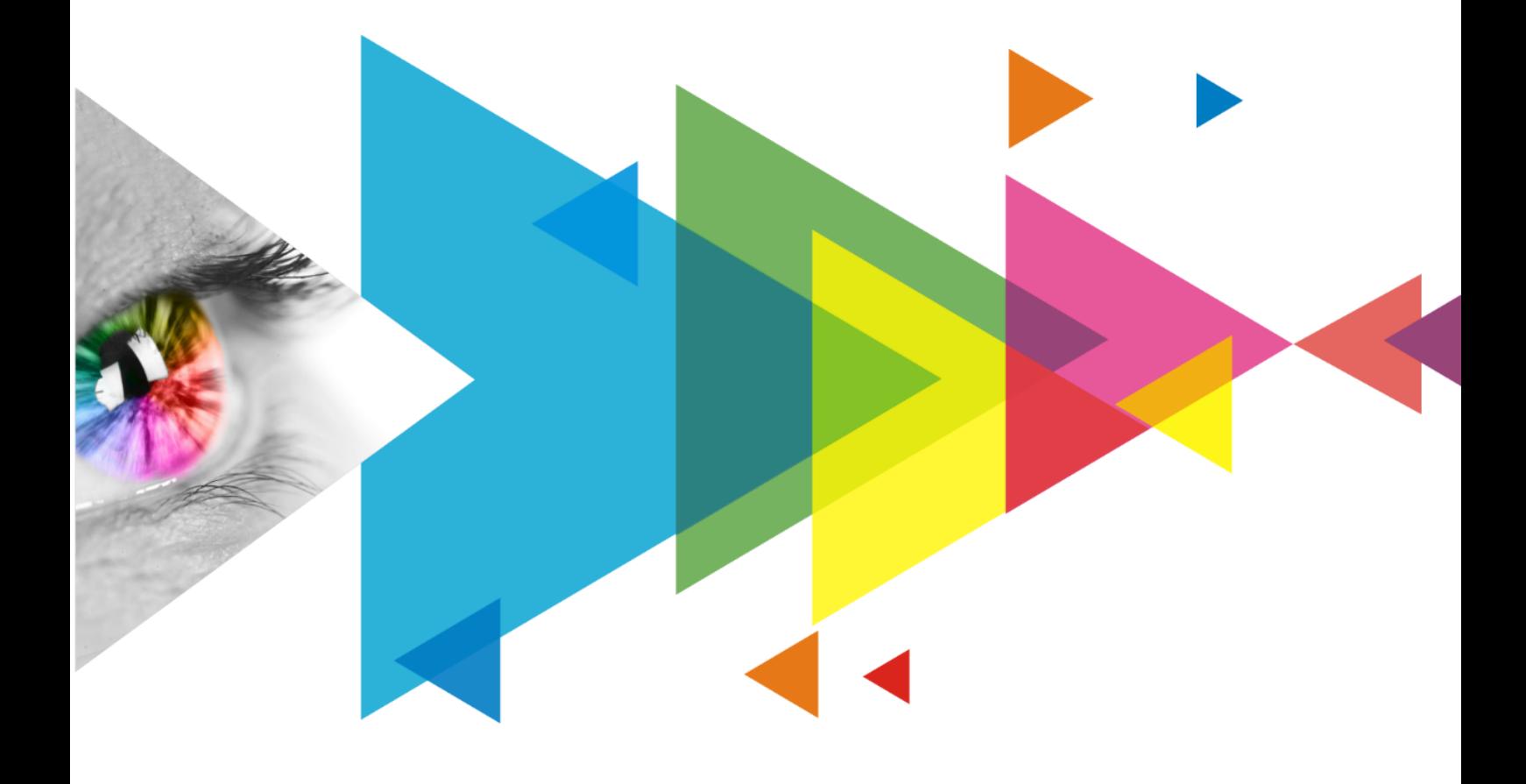

# **Instructions**

# **Contents**

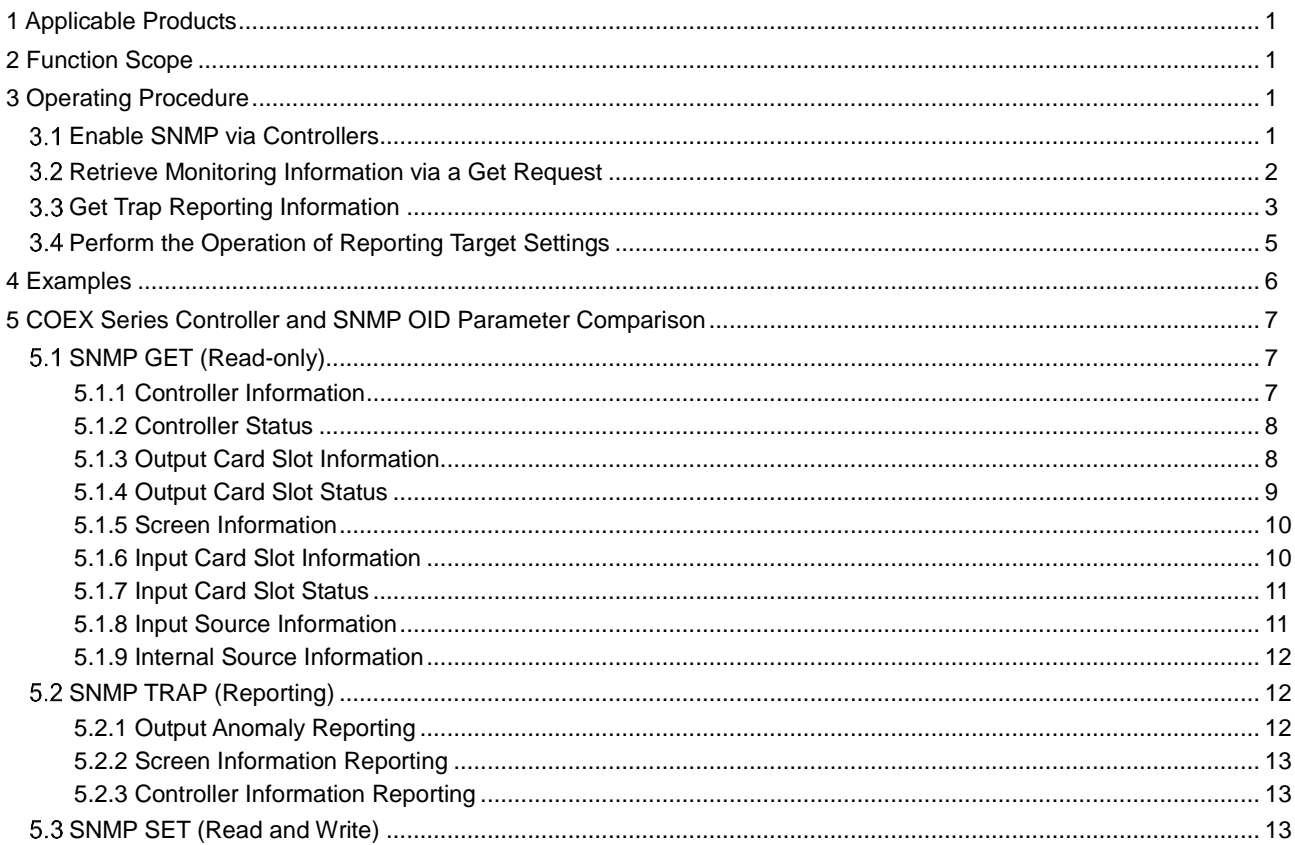

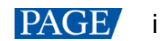

# <span id="page-2-0"></span>**1 Applicable Products**

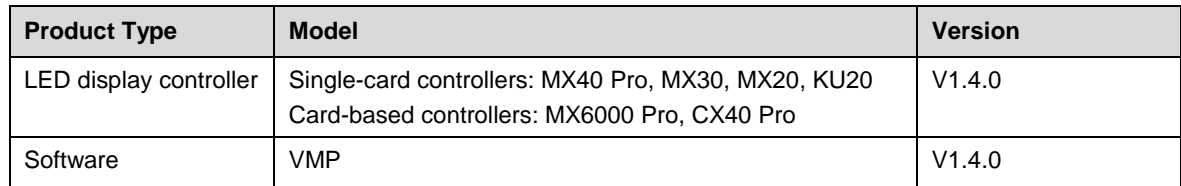

# <span id="page-2-1"></span>**2 Function Scope**

The following operations can be performed through SNMP:

- Controller information obtaining
- **•** Screen information obtaining
- Cabinet information obtaining
- **•** Controller status obtaining and reporting
- **•** Input source status obtaining and reporting
- Ethernet port status obtaining and reporting
- Receiving card status obtaining and reporting
- SNMP reporting target server (ip/port number 162)
- SNMP reporting period (range: 1-60, unit: minute)

# <span id="page-2-2"></span>**3 Operating Procedure**

Each function corresponds to an OID, which is used to distinguish different monitoring items. When testing through the MIB software, enter the corresponding OID to get the corresponding monitoring item, enter the reporting OID to receive the trap information, and enter the reporting time OID to set the trap period. Specific operations are as follows:

#### <span id="page-2-3"></span> $3.1$ Enable SNMP via Controllers

#### **Single-card Controllers**

Single-card controllers include MX40 Pro, MX30, MX20, KU20

Step 1 On the main menu screen, choose **Communication Settings** > **Network Settings**.

Figure 3-1 Network settings

| <b>Communication Settings</b> |            |
|-------------------------------|------------|
| <b>Network Settings</b>       | Manual $>$ |
| <b>SNMP</b>                   |            |
| Art-Net                       |            |
|                               |            |
|                               |            |
|                               |            |
|                               |            |
|                               |            |

Step 2 Toggle on or off **SNMP**.

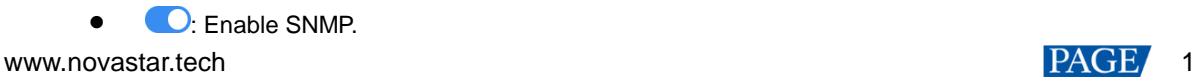

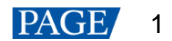

: Disable SNMP.

#### **Card-based Controllers**

Card-based controllers include MX6000 Pro and MX2000 Pro.

Step 1 Select **Communication** > **Protocol** from the main menu to access the settings interface.

#### Figure 3-2 Protocol

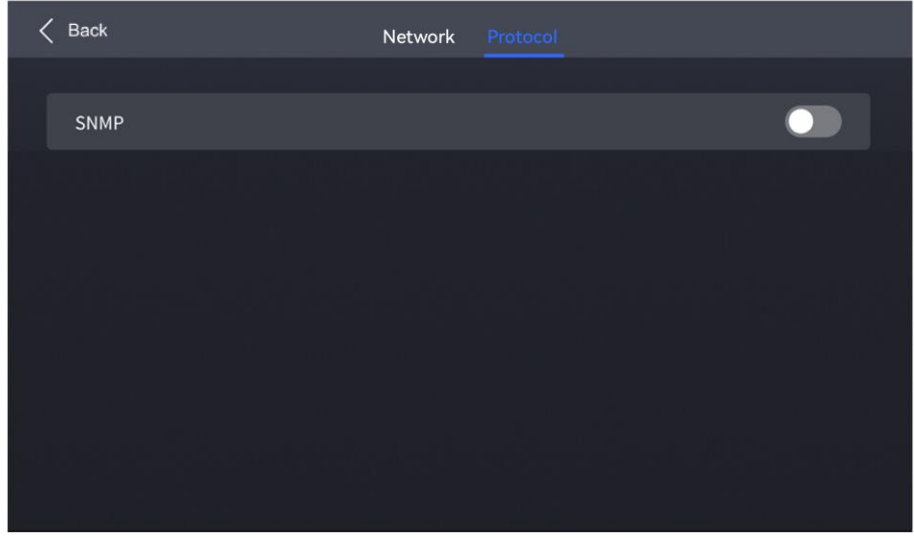

Step 2 Toggle on or off **SNMP**.

- : Enable SNMP.
- : Disable SNMP.

### <span id="page-3-0"></span>3.2 Retrieve Monitoring Information via a Get Request

- Step 1 Open the MIB Browser to enter the software interface.
- Step 2 By following the arrows in the figure below in order, fill in the correct device IP address and the OID corresponding to the monitoring item information in the picture, select **Get** in the **Operations** drop-down list, and finally click the **Go** button to complete the operation of getting the monitoring item information by Get.
- Step 3 The execution results are displayed in the **Result Table** area, and the information contains the OID address, the results of the monitored items returned, the data type and the device IP, as shown in the figure.

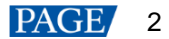

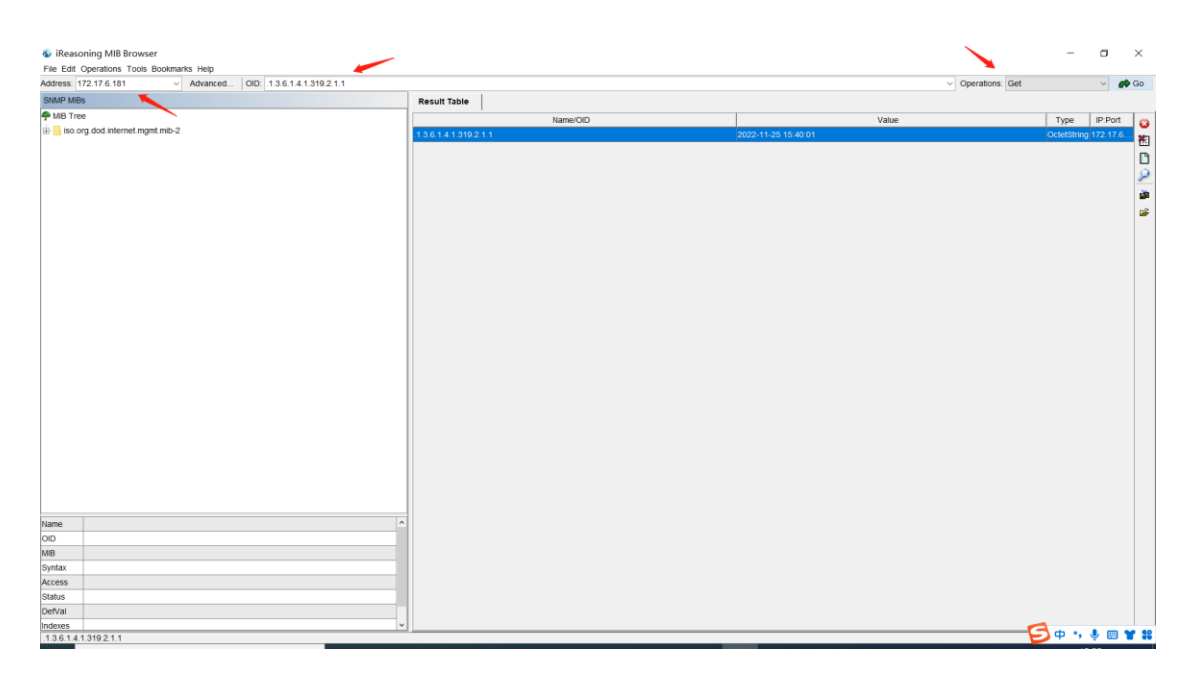

Step 4 The rest of the monitoring information can be obtained directly by selecting the **Get Next** option in the **Operations** drop-down list and clicking the **Go** button, as shown in the figure below.

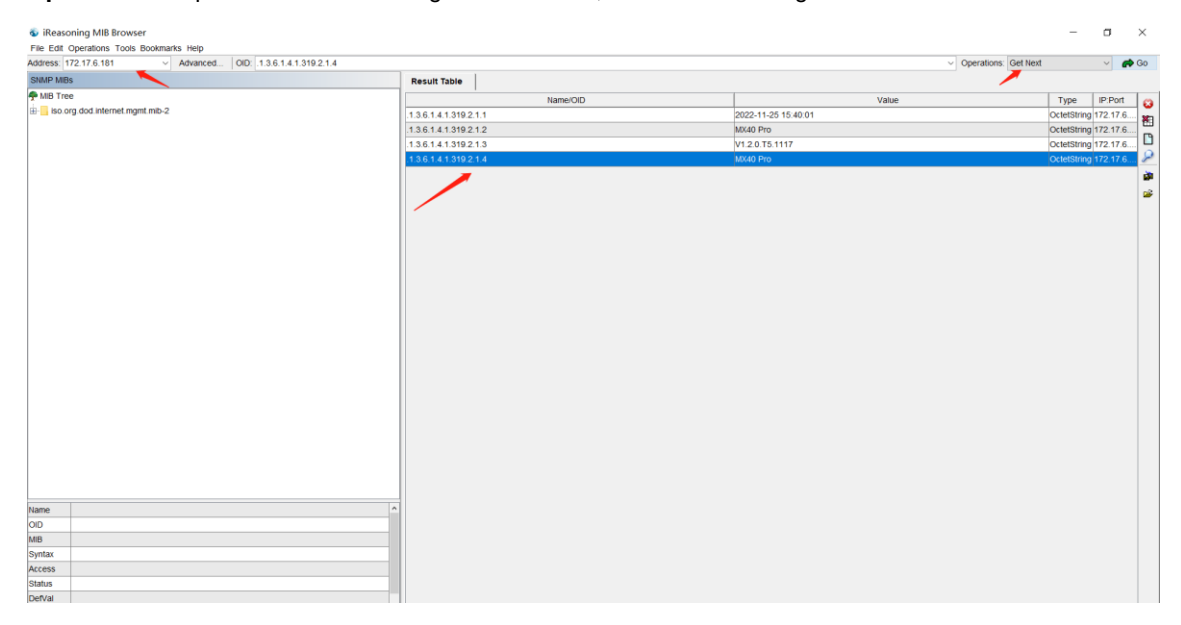

### <span id="page-4-0"></span>3.3 Get Trap Reporting Information

- Step 1 Open the MIB Browser to enter the software interface.
- Step 2 Fill in the correct device IP address and the OID corresponding to the monitoring item information at the top of the page, select **Set** in the **Operations** drop-down list and click the **Go** button.
- Step 3 In the OID input box of the pop-up **SNMP SET** edit area, fill in .1.3.6.1.4.1.319.2.100.0.1, select the corresponding type OctetString of the parameter to be sent in the **Data Type** drop-down list, and fill in the parameter value 172.17.6.179/162 (local IP/162) in the **Value** input box.

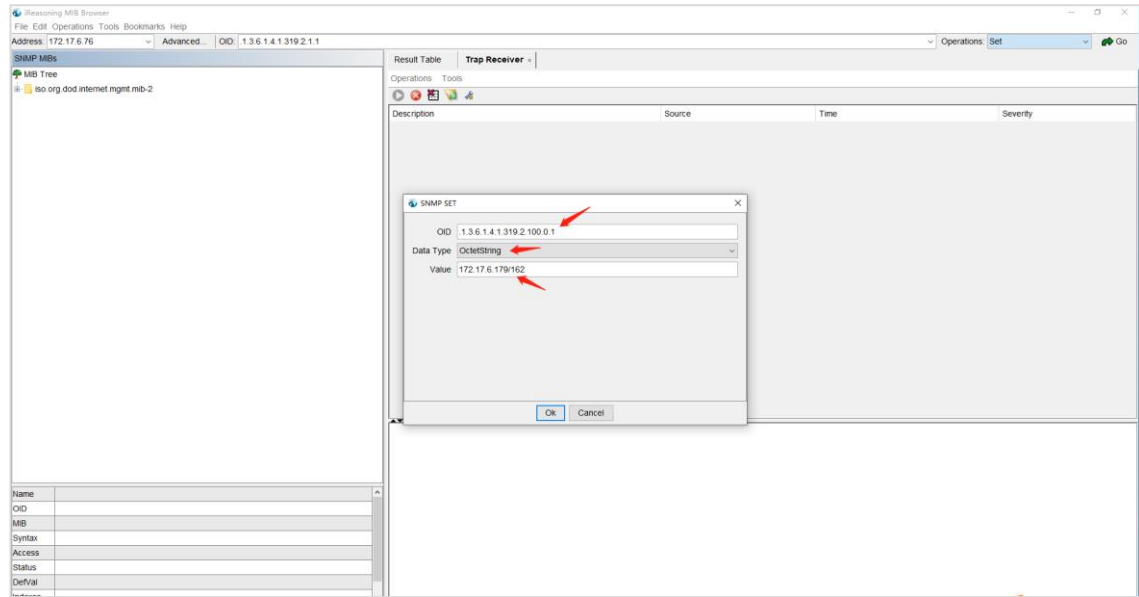

#### Step 4 Click the **OK** button to complete the **SNMP Trap** server setup operation.

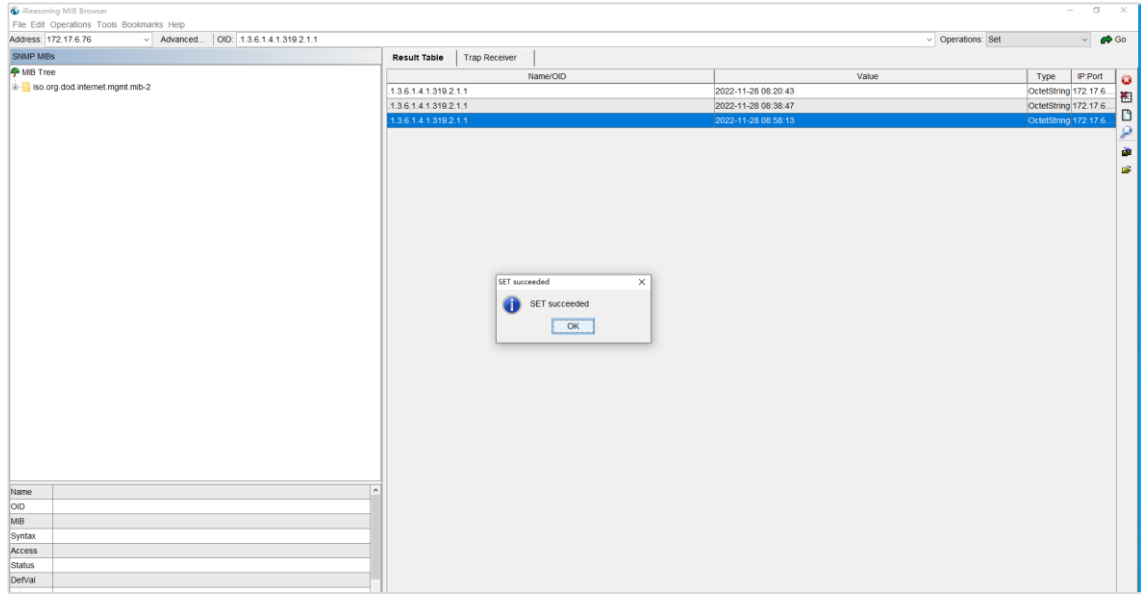

Step 5 Click on the **Tools** option in the menu bar of the software and select the **Trap Receiver** option in the dropdown menu that opens to complete the operation of getting information of monitoring items by Trap.

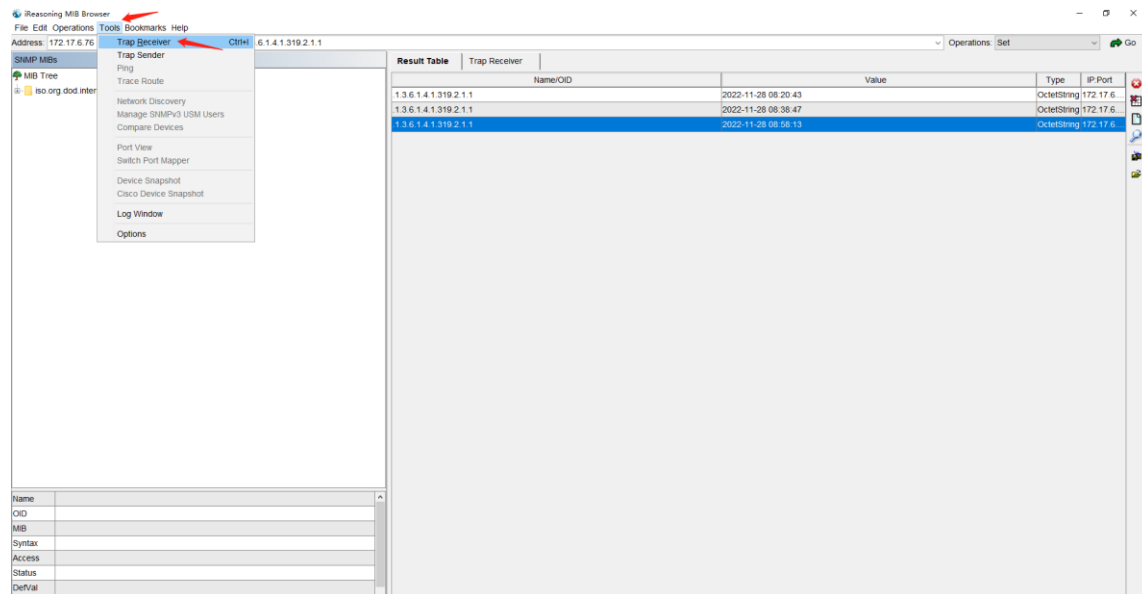

Step 6 The execution results are displayed in the **Trap Receiver** area, as shown in the figure. Detailed information can be viewed in the details display area below by clicking on the specific entry in the **Description**.

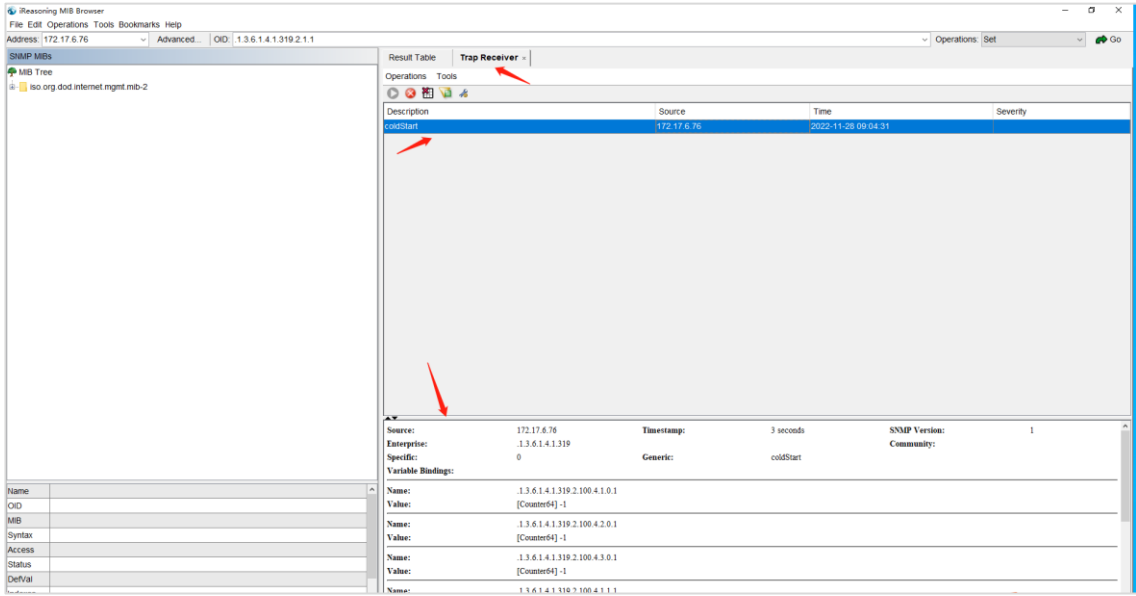

### <span id="page-6-0"></span>3.4 Perform the Operation of Reporting Target Settings

- Step 1 Open the MIB Browser to enter the software interface.
- Step 2 Fill in the correct device IP address and the OID corresponding to the monitoring item information at the top of the page, select **Set** in the **Operations** drop-down list and Click the **Go** button.
- Step 3 Fill in the correct OID in the **OID** input box of the pop-up **SNMP SET** edit area, select the corresponding type of the parameter to be sent in the **Data Type** drop-down list, and fill in the parameter value in the **Value** input box. After that, click the **OK** button to complete the report target setting operation.

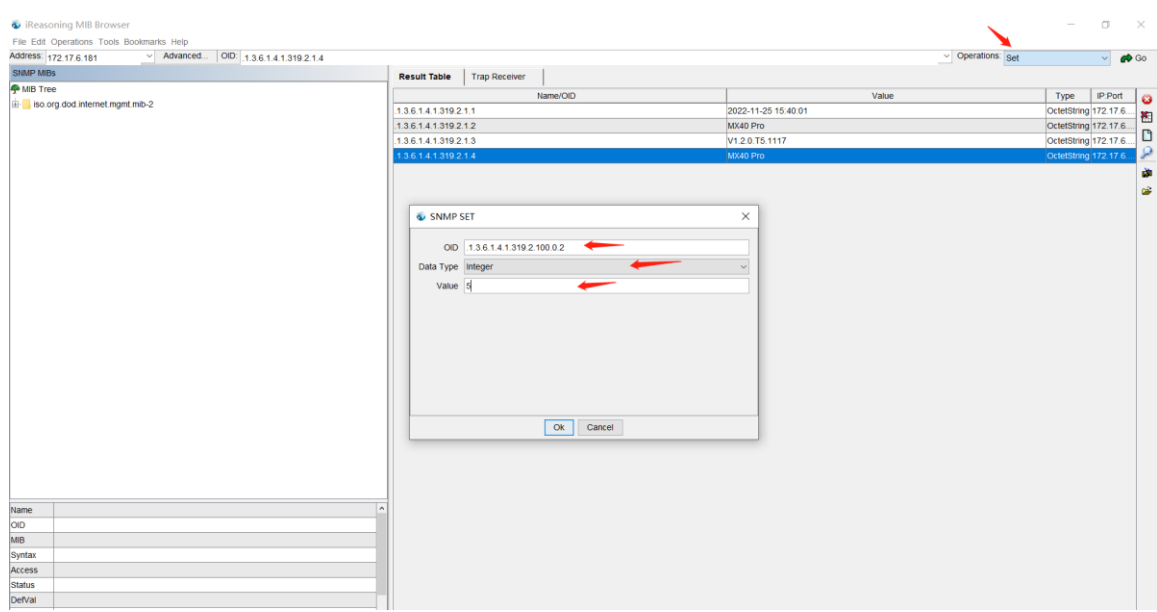

# <span id="page-7-0"></span>**4 Examples**

Demonstration software: MIB software (software disadvantage: not supporting the display of uint64 type data)

Get example

When testing the connection status of receiving cards 1-64 under Ethernet port 1, the value obtained is -1. The MIB software will treat the highest bit as a symbolic bit and all get or trap data in int64 type will be in this situation. At this time, use wireshark to capture packet for test:

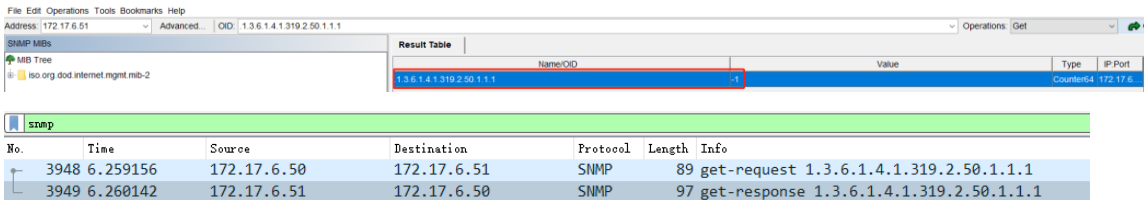

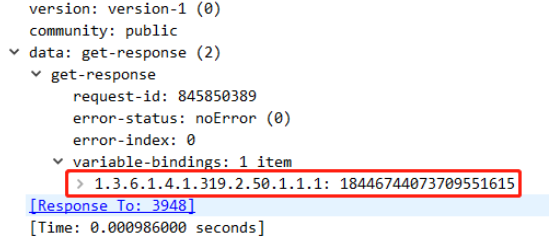

Trap example

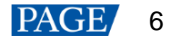

To test the connection status change of receiving cards 1- 64 under Ethernet port 1, you can manually unplug and then plug the receiving cards to cause changes.

Set example

Set the reporting period to 5 minutes, as follows (MIB software):

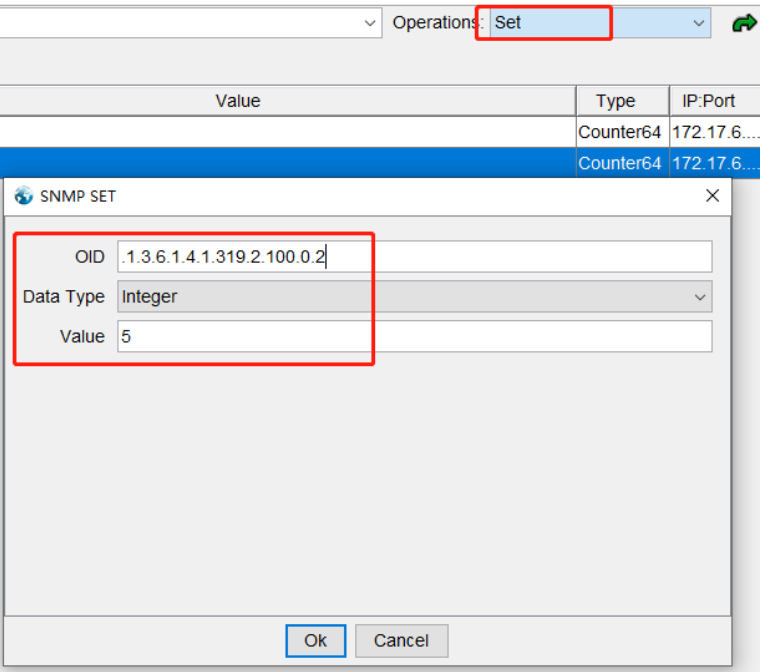

# <span id="page-8-0"></span>**5 COEX Series Controller and SNMP OID Parameter Comparison**

N in the OID denotes a numerical value and takes a value in the range of 1 to the maximum value of the quantity (the maximum value of the quantity is obtained by the corresponding OID).

## <span id="page-8-1"></span>5.1 SNMP GET (Read-only)

#### <span id="page-8-2"></span>**5.1.1** Controller Information

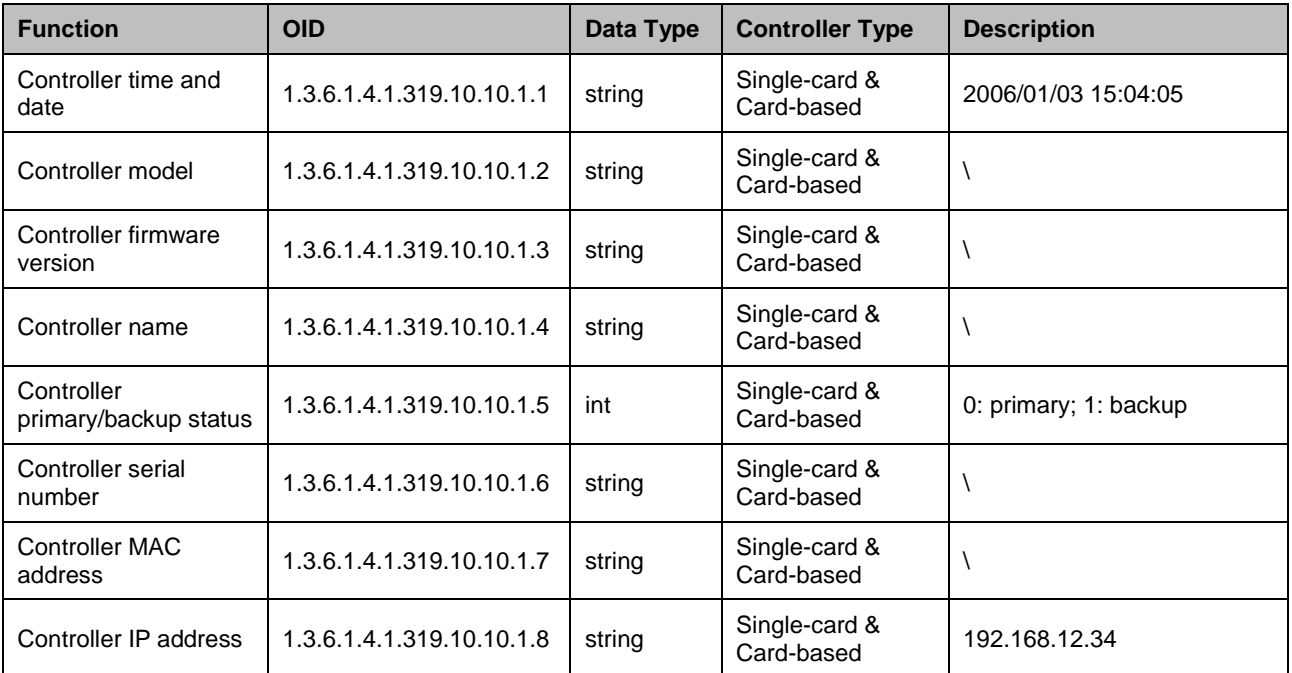

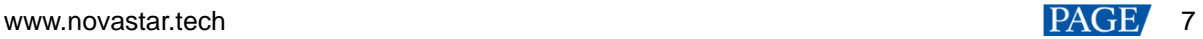

### <span id="page-9-0"></span>**5.1.2** Controller Status

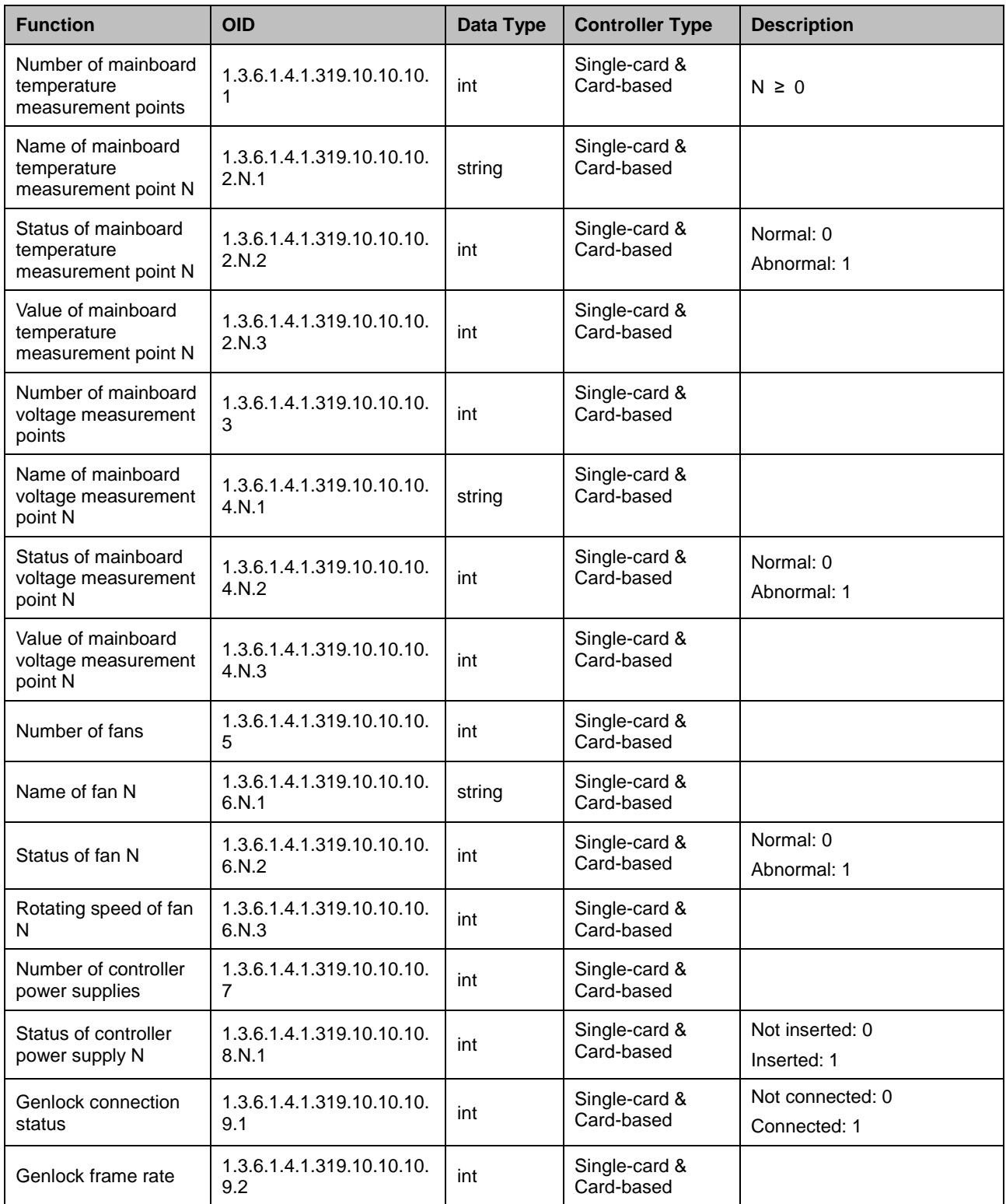

## <span id="page-9-1"></span>**5.1.3** Output Card Slot Information

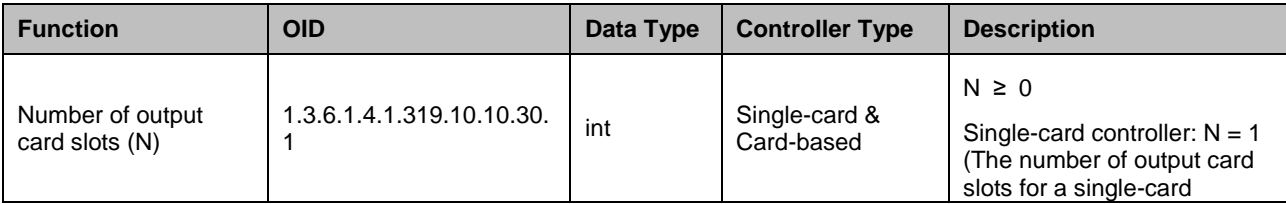

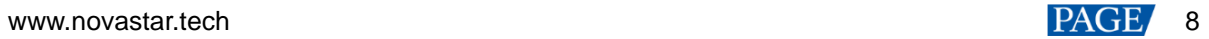

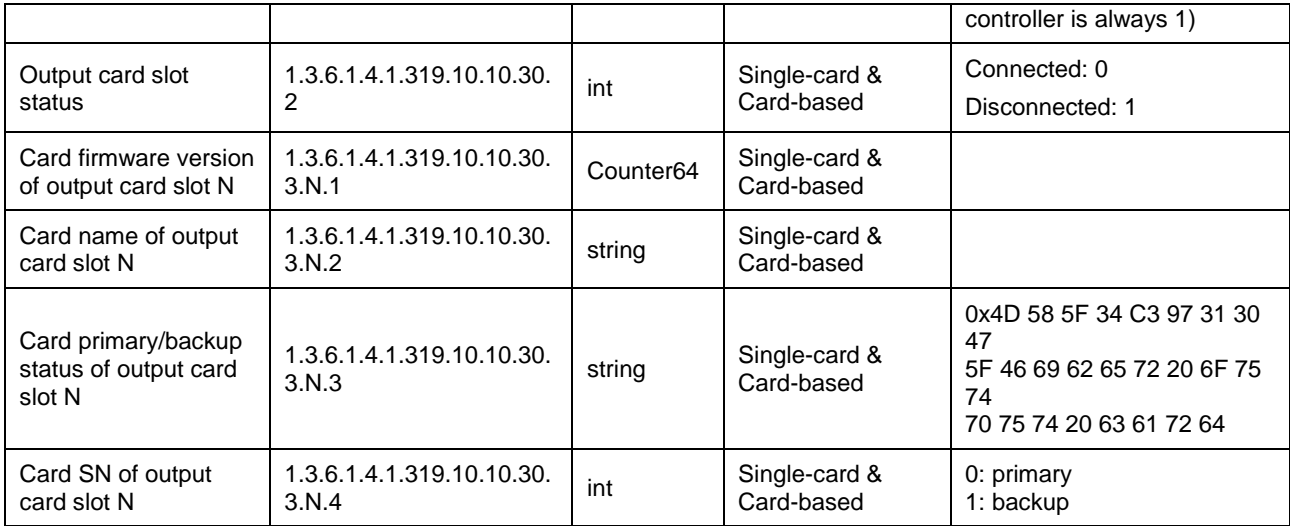

### <span id="page-10-0"></span>**5.1.4** Output Card Slot Status

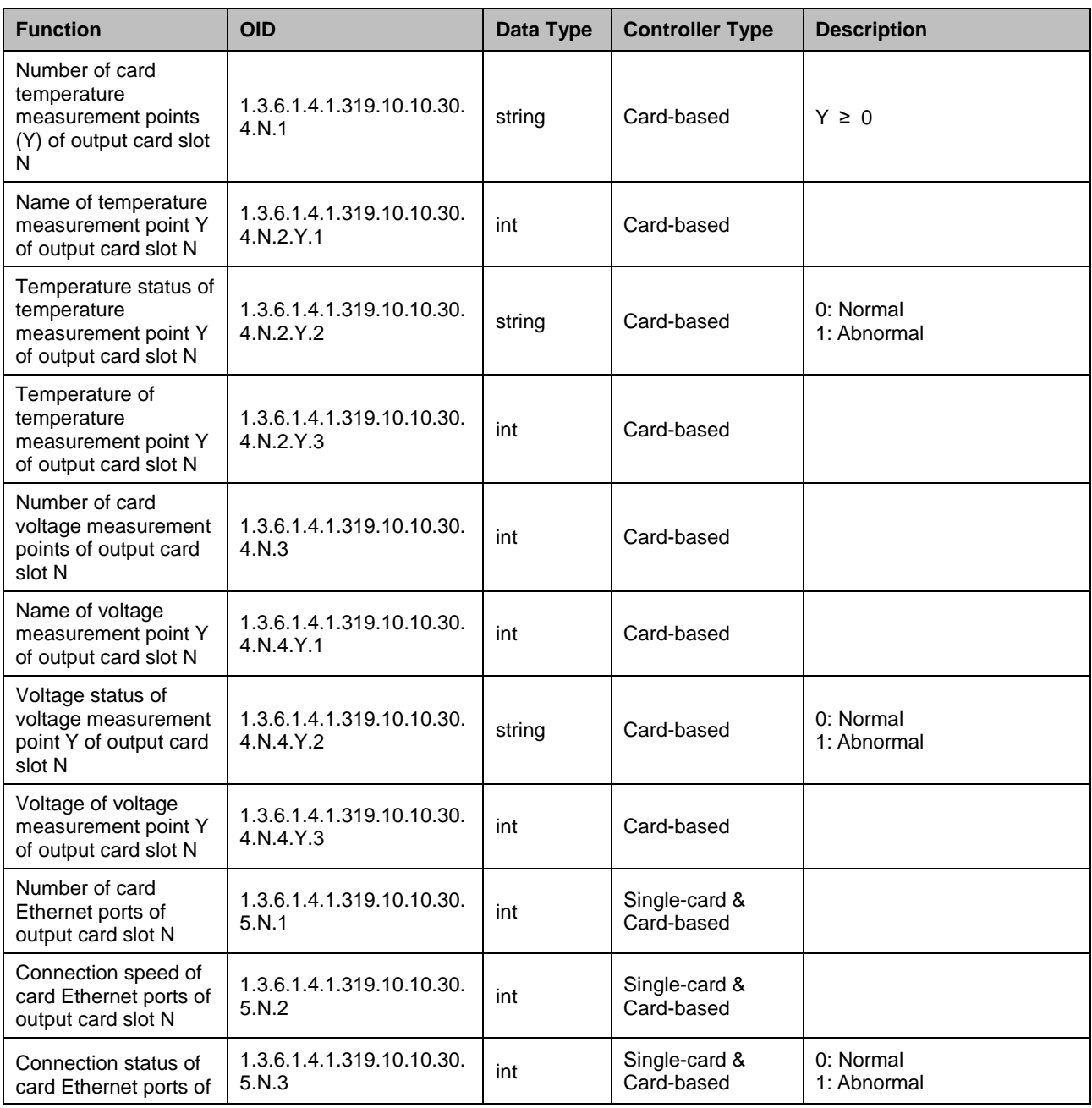

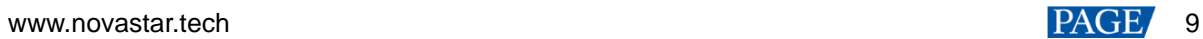

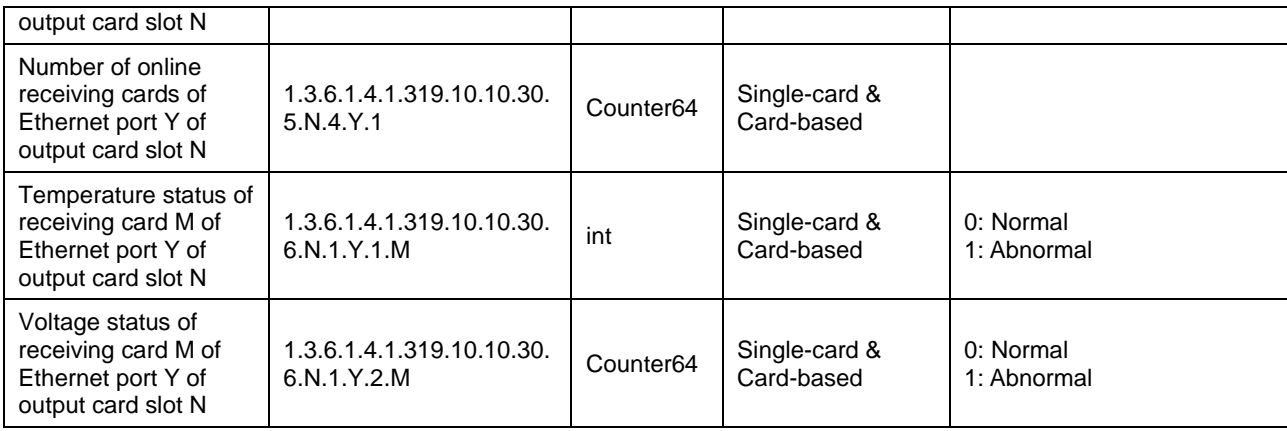

### <span id="page-11-0"></span>**5.1.5** Screen Information

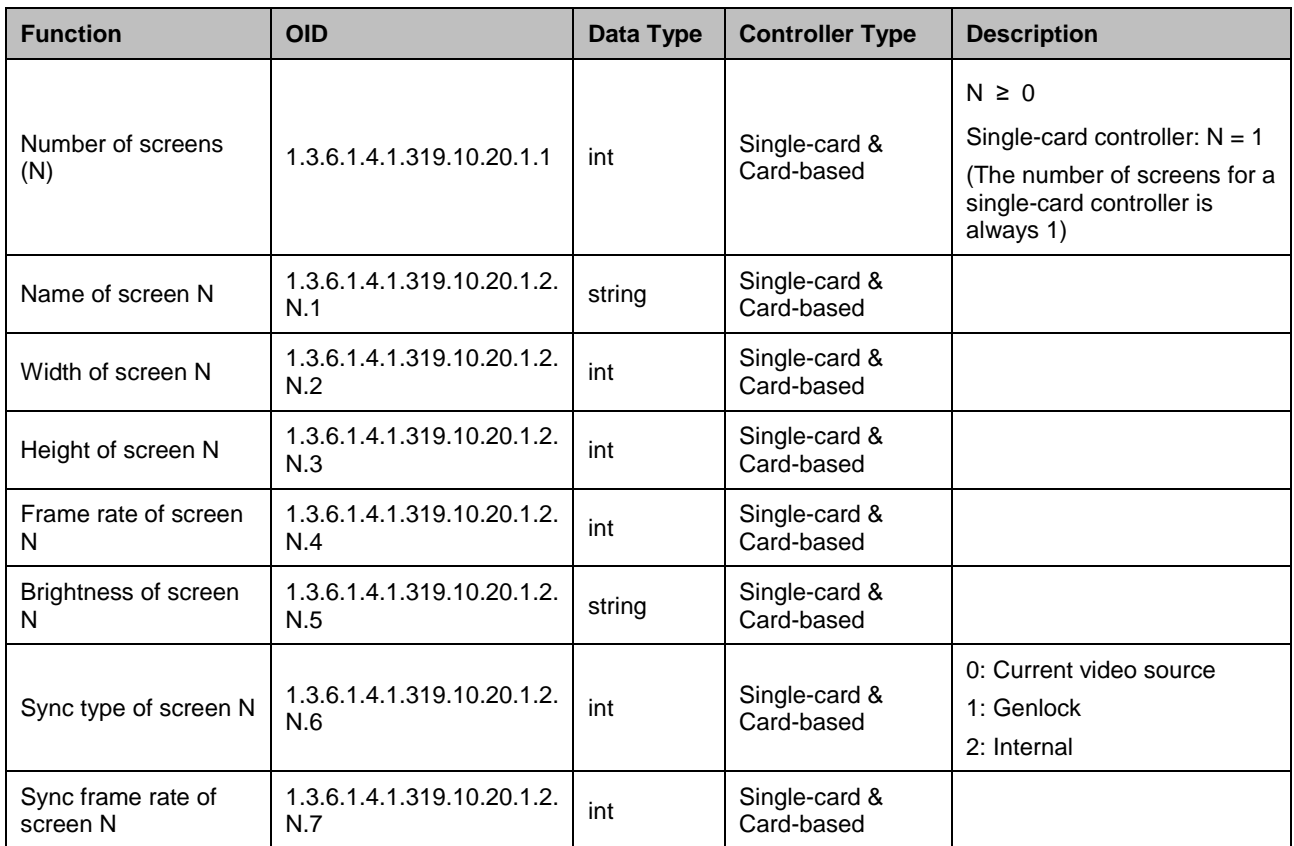

**Note: The "Brightness of screen N" is a read-write information.**

## <span id="page-11-1"></span>**5.1.6** Input Card Slot Information

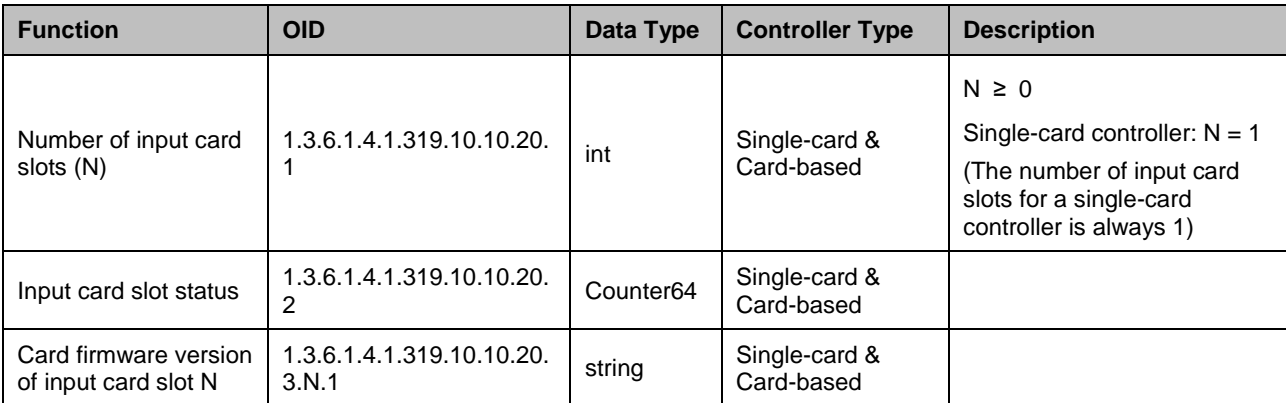

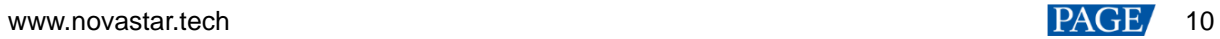

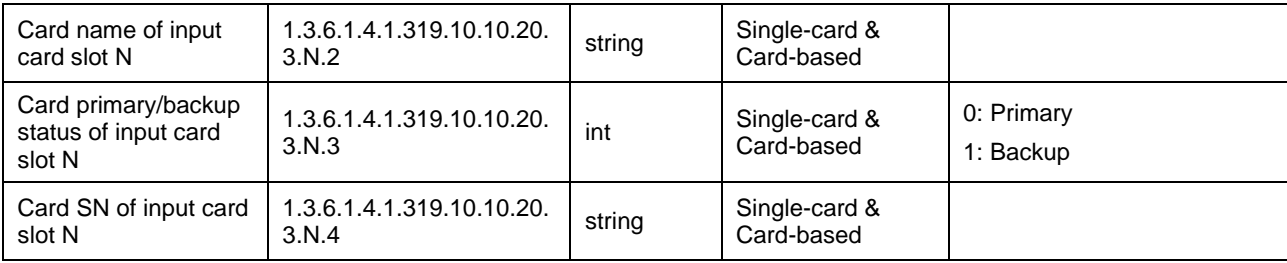

## <span id="page-12-0"></span>**5.1.7** Input Card Slot Status

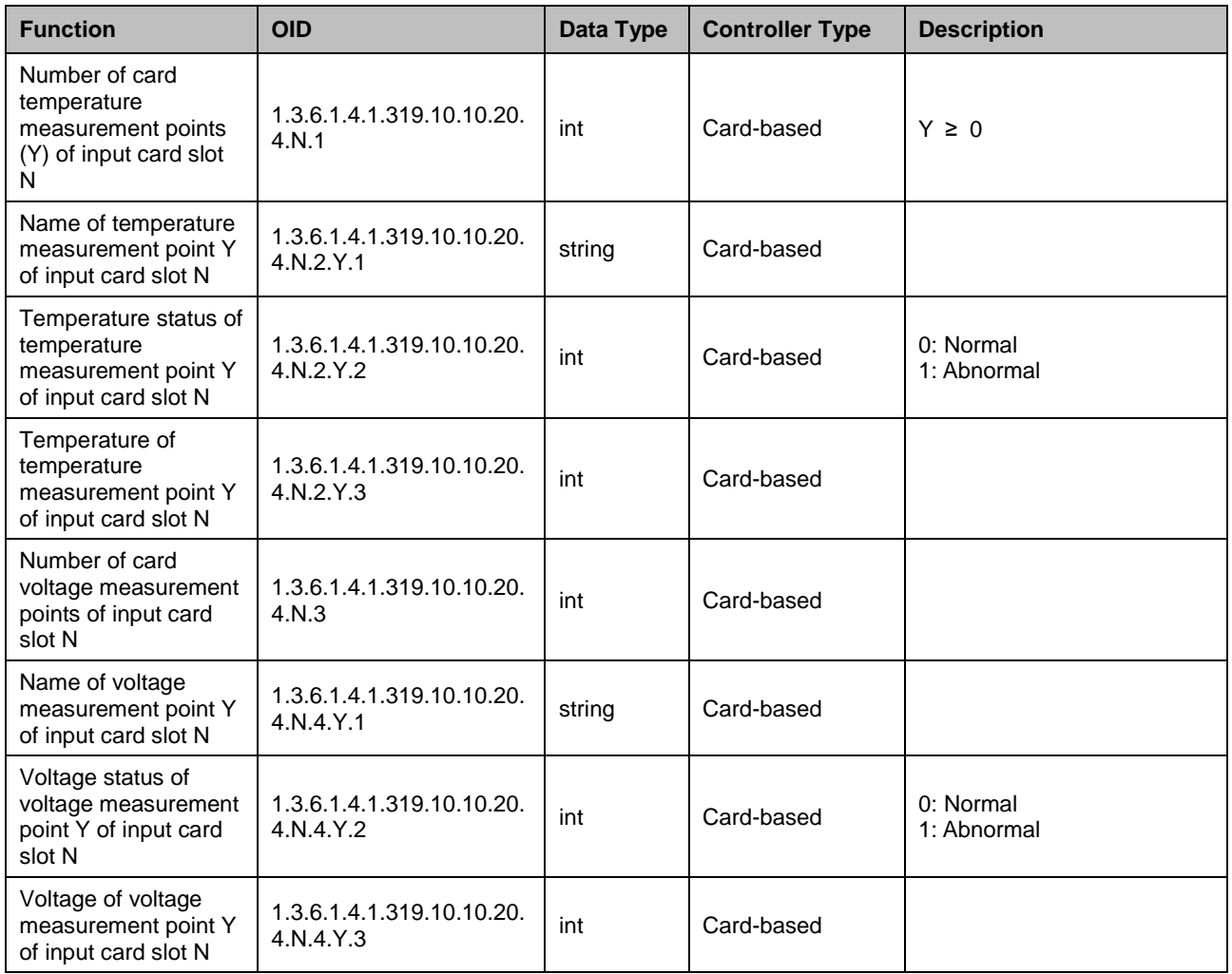

## <span id="page-12-1"></span>**5.1.8** Input Source Information

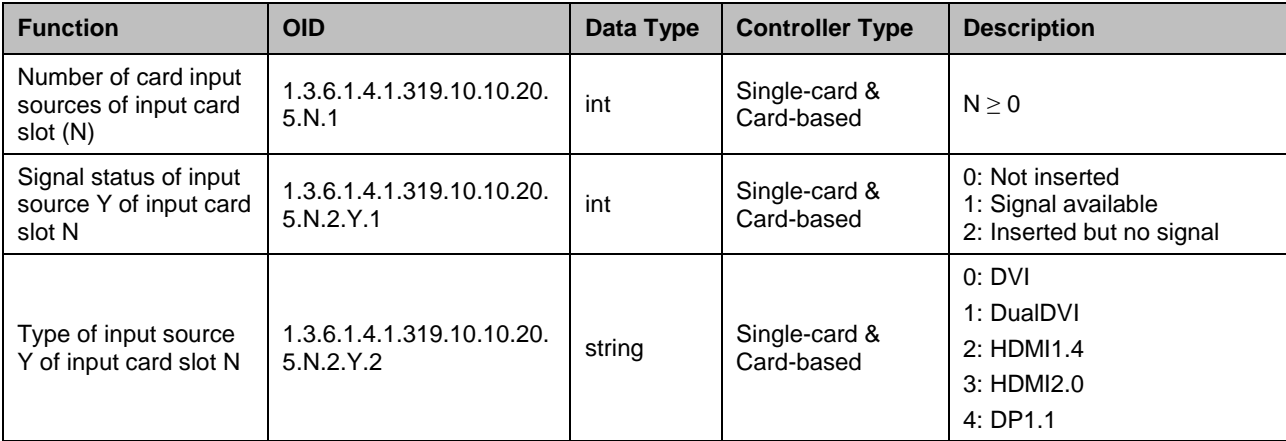

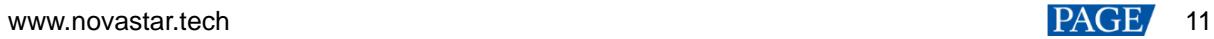

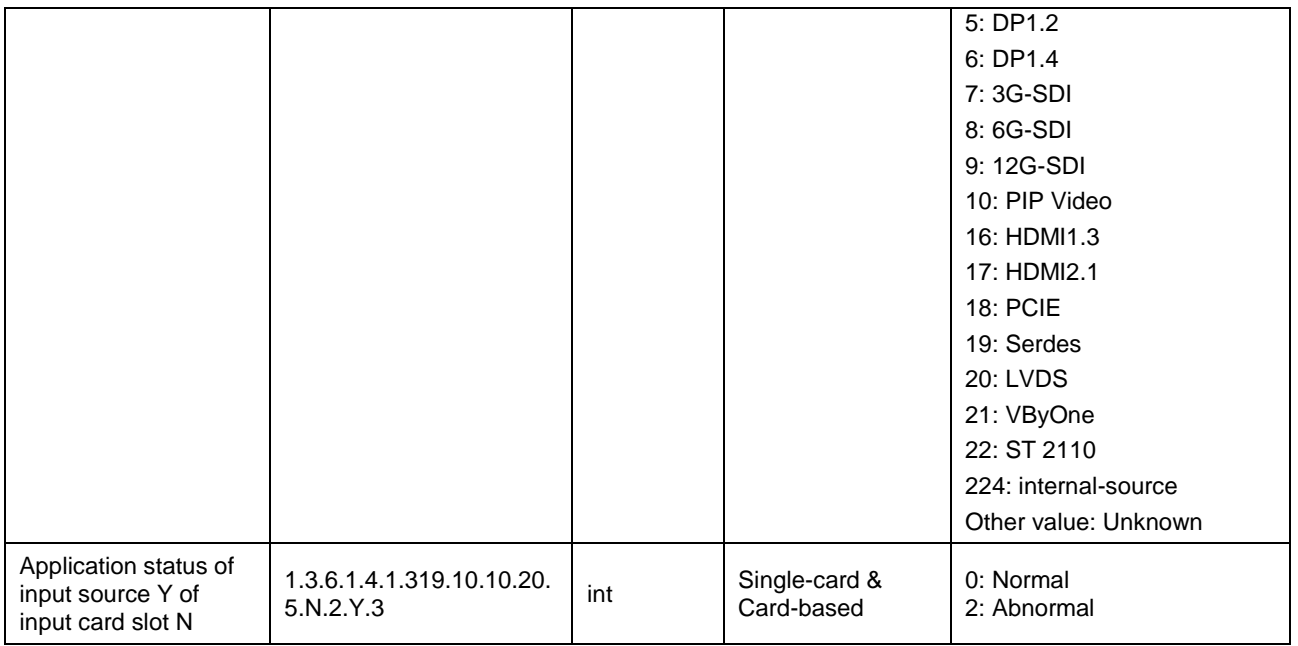

### <span id="page-13-0"></span>**5.1.9** Internal Source Information

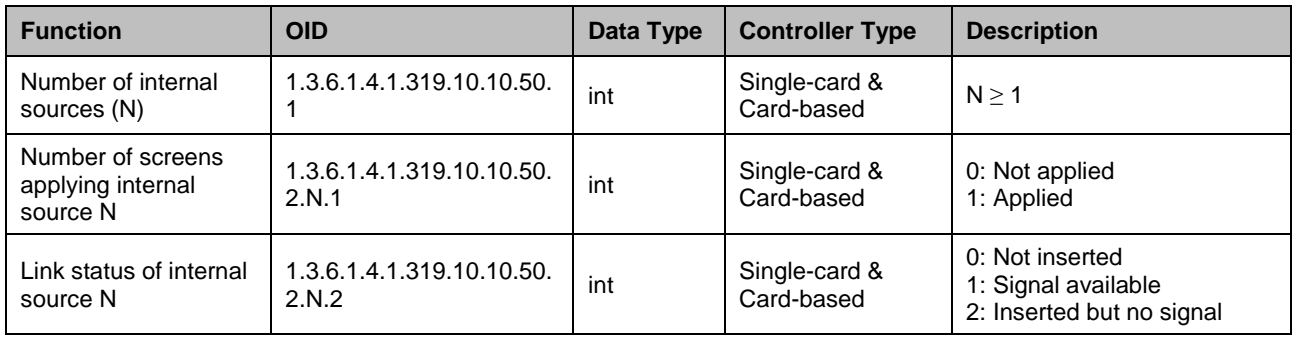

# <span id="page-13-1"></span>5.2 SNMP TRAP (Reporting)

## <span id="page-13-2"></span>**5.2.1** Output Anomaly Reporting

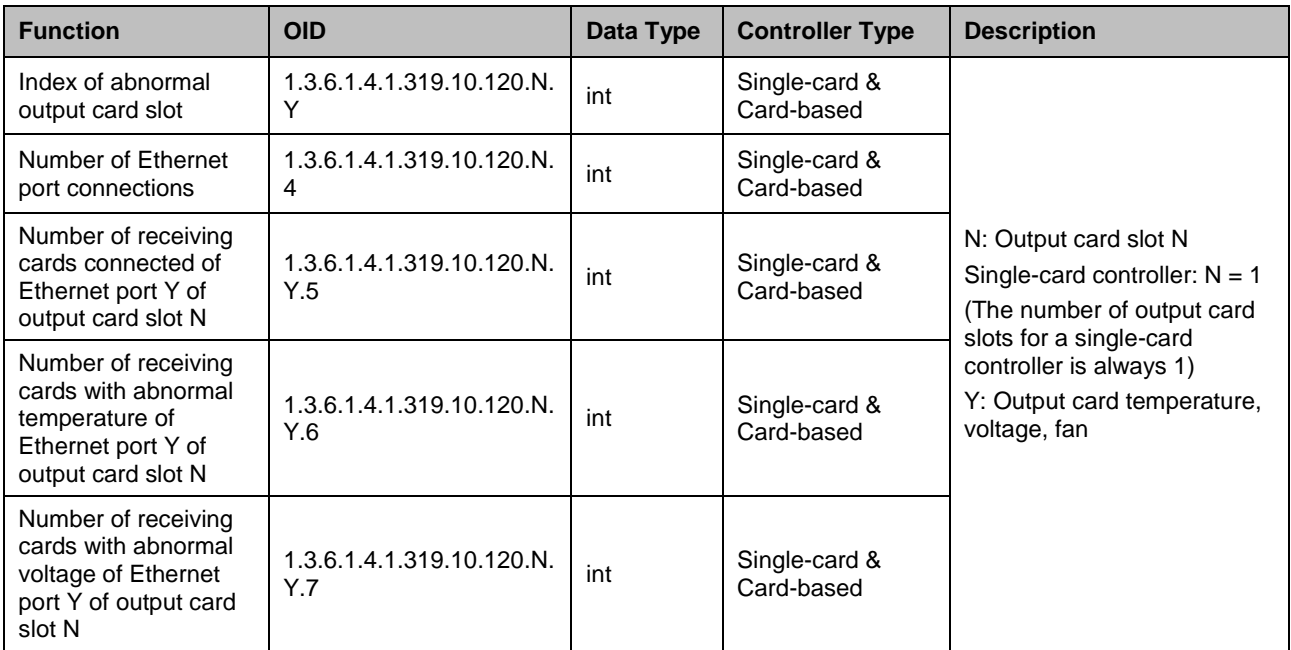

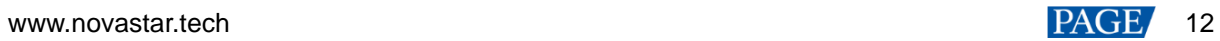

## <span id="page-14-0"></span>**5.2.2** Screen Information Reporting

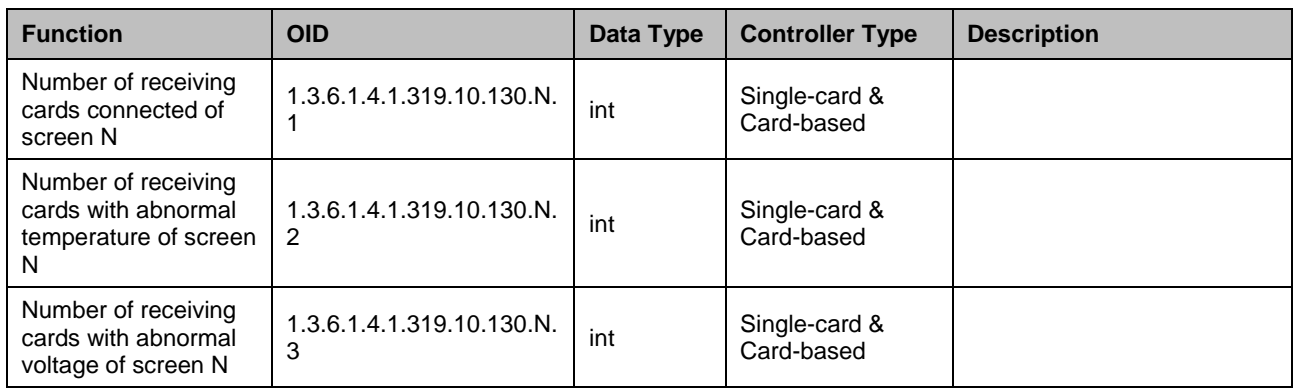

### <span id="page-14-1"></span>**5.2.3** Controller Information Reporting

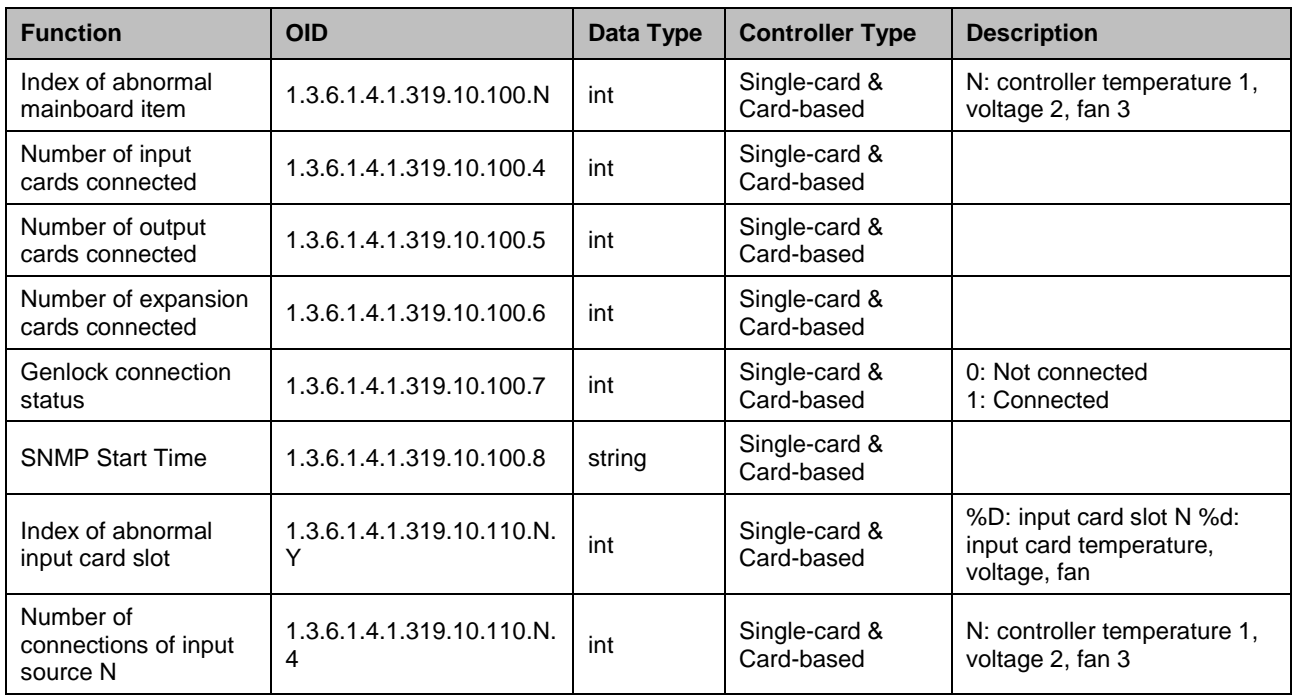

## <span id="page-14-2"></span>5.3 SNMP SET (Read and Write)

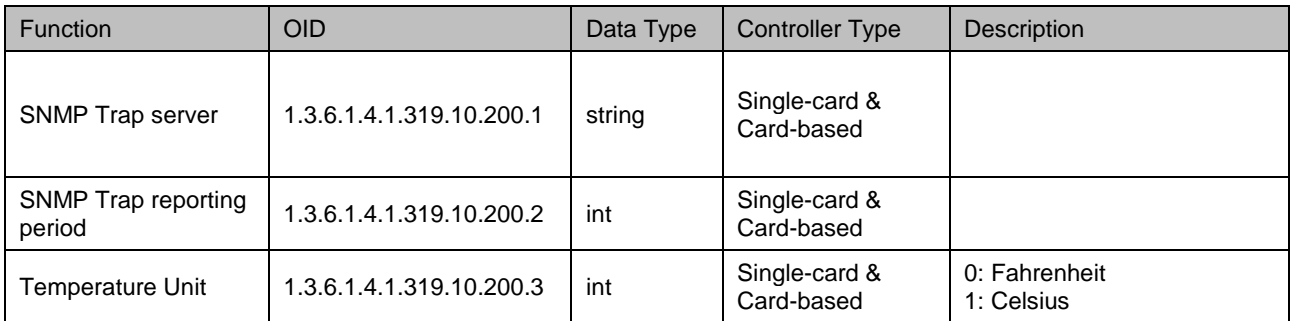

#### Copyright © 2024 Xi'an NovaStar Tech Co., Ltd. All Rights Reserved.

No part of this document may be copied, reproduced, extracted or transmitted in any form or by any means without the prior written consent of Xi'an NovaStar Tech Co., Ltd.

#### **Trademark**

**NOVA STAR** is a trademark of Xi'an NovaStar Tech Co., Ltd.

#### **Statement**

Thank you for choosing NovaStar's product. This document is intended to help you understand and use the product. For accuracy and reliability, NovaStar may make improvements and/or changes to this document at any time and without notice. If you experience any problems in use or have any suggestions, please contact us via the contact information given in this document. We will do our best to solve any issues, as well as evaluate and implement any suggestions.

**Official website** www.novastar.tech

Fechnical support support@novastar.tech